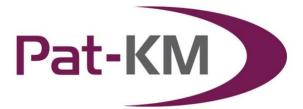

# **Table of Contents**

| ACCESSING PAT-KM                                                                                                    | 2  |
|----------------------------------------------------------------------------------------------------|----|
| SWITCHING BETWEEN ARCHIVES                                                                                                    | 2  |
| REVIEWS                                                                                                    | 4  |
| REVIEWING ALERTS                                                                                                    | 4  |
| INSPECTIONS                                                                                                    | 8  |
| View inspections<br>The inspection record<br>The inspection<br>Creating a Manual Inspection<br>View created inspections                      |    |
| SUBSCRIPTIONS                                                                                                    | 17 |
| Create subscriptions<br>Sign up to subscriptions (sign up to a predefined subscription)<br>Manage subscriptions<br>View subscription results |    |
| SEARCHING THE ARCHIVE                                                                                                    |    |
| ARCHIVE RECORD DISPLAY                                                                                                    | 27 |
| CONTACT US                                                                                                    | 29 |
| GLOSSARY                                                                                                    | 29 |

Page 1 of 29 Pat-KM manual: reviewers/inspectors support@minesoft.com

## **Accessing Pat-KM**

To access Pat-KM, please go to: <u>https://www.patbase.com</u>

| PatBase        | Login                                      |
|----------------|--------------------------------------------|
| Please enter y | our PatBase user ID and password to log in |
|                |                                            |
| User ID        | caitlin@patarchive.com                     |
| Password       | •••••                                      |
| Sub account    |                                            |
|                | Login                                      |
| Remember       | er my login information                    |
| Continue       | last session                               |
| Forgot your pa | assword? click here                        |
|                |                                            |
| For corporate  | access please <u>click here</u>            |
|                |                                            |

The user should enter their unique Pat-KM user ID and password.

Check *Remember my login information* to save your log-in details for the next time you access the platform on the same computer.

Check *Continue last session*, to continue your previous session, i.e. the searches from the previous session will be listed on the search history page.

If you have forgotten your password, please click on the link on the log-in screen in order to reset it.

#### Switching between archives

If your organisation has multiple archives, you can easily switch between them once logged in.

To switch to a different archive, click on the orange arrows icon next to the name of the current archive, in the top right-hand corner of the screen.

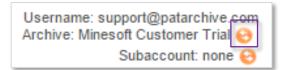

Page 2 of 29 Pat-KM manual: reviewers/inspectors support@minesoft.com An interim screen will appear, in order to select which Archive to switch to:

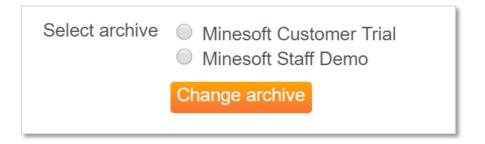

Select the archive to switch to and click on *Change archive*.

This new archive will appear in the top right-hand corner to indicate that you have logged in to a different archive.

Alternatively, mouse over the *Pat-KM* tab on the toolbar and click on the *Switch archives* option.

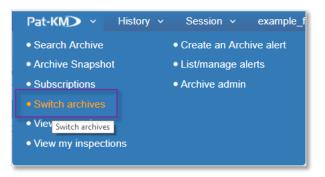

Please note: if logging out and back into the system, Pat-KM will remember the last active archive accessed.

Page 3 of 29 Pat-KM manual: reviewers/inspectors support@minesoft.com

### Reviews

A review is the first stage of a two-level inspection. A review is designed to determine whether a record that has been retrieved in alert results should be sent for inspection to an Inspector(s) or not.

### **Reviewing alerts**

Users who have been set up as reviewers will receive a link to the alert results by email to review.

On opening the link, reviewers will log in to the archive to begin the review process.

| Subject: | PatArchive alert review (Magna) - Results: 19                                 |  |  |  |
|----------|-------------------------------------------------------------------------------|--|--|--|
|          | name: Magna<br>): 1326 (UE)<br>s: 19                                          |  |  |  |
|          | click on the link below to review:<br>//www.patbase.com/login.asp?vreview=289 |  |  |  |

Alternatively, if the reviewer is already logged in to the archive and a review is pending, a box will appear at the top of the screen with the message: "You have pending reviews/inspections. View pending review(s)."

This can be clicked on to access the reviews.

You have pending reviews/inspections. <u>View pending review(s).</u> View pending inspections(s).

Otherwise, mouse-over the Pat-KM tab on the toolbar and select View my reviews.

Page 4 of 29 Pat-KM manual: reviewers/inspectors support@minesoft.com

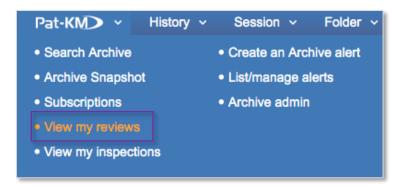

The list of reviews will appear with the Alert name, the update week, the date last accessed, and the number of records displayed in the table. The table can be searched by keywords.

To open a review, click the Open button for the relevant alert.

|                  |           |                     | Show:                  | In prog |
|------------------|-----------|---------------------|------------------------|---------|
| now 10 💠 entries |           |                     | Search:                |         |
| Alert name       | - Week(s) | ≎ Last accessed     | ≎ Number of<br>records |         |
| ase 567d bio     | 1915      |                     | 13                     | Open    |
| ase 567d bio     | 1914      | 2019-04-09 13:55:42 | 10                     | Open    |

The alert review will open in a new tab.

The alert results are displayed in scan format, with the title, excerpt of the abstract and the family table displayed, alongside a clipped image. The PatBase family number and representative member number are displayed above the abstract. The publication numbers in the family table link out to relevant patent office sites.

> Page 5 of 29 Pat-KM manual: reviewers/inspectors support@minesoft.com

| 9) COLLAPSIBLE VEHICLE                                                                                   |                                                                                                    |                                                                                                    |                  |                               | 1    |
|----------------------------------------------------------------------------------------------------|----------------------------------------------------------------------------------------------------|----------------------------------------------------------------------------------------------------|------------------|-------------------------------|------|
| 🗆 Remove from this review 🔲 adm                                                                          | in@patarchive.com add more inspectors                                                                            |                                                                                                    |                  |                               | - An |
| amily 48260830 Source: US201218177<br>an average suitcase. The body comprise<br>and out the lower hollow | A vehicle with a collapsible body. With this construct<br>two halves: a front and back part. Each of these parts | on a one-person's vehicle can be folded together to a ver<br>contains a lower and upper hollow section. Each upper h |                  | DEREGG HOLDING BV<br>LDING BV |      |
| Publication Number                                                                                       | Publication Date                                                                                                 | Application Number                                                                                                   | Application Date |                               |      |
| CN102574557 A                                                                                            | 20120711                                                                                                    | CN201080043911                                                                                                    | 20100804         | T View text                   |      |
| EP2462019 A2                                                                                             | 20120613                                                                                                    | EP20100763047                                                                                                    | 20100804         | 🖆 View text                   |      |
| IN01930DN2012 A                                                                                          | 20150724                                                                                                    | IN2012DN01930                                                                                                    | 20120302         | 🔁 View text                   |      |
| NL2003332 C                                                                                              | 20110208                                                                                                    | NL20092003332                                                                                                    | 20090805         | 觉 View text                   |      |
| US2012181772 AA                                                                                          | 20120719                                                                                                    | US20100388699                                                                                                    | 20100804         | 🔁 View text                   |      |
| WO11016722 A2                                                                                            | 20110210                                                                                                    | WO2010NL50494                                                                                                    | 20100804         | 🖾 View text                   |      |
| WO11016722 A3                                                                                            | 20110421                                                                                                    | WO2010NL50494                                                                                                    | 20100804         | 🔁 View text                   |      |
| 1011010/22765                                                                                            |                                                                                                    |                                                                                                    |                  |                               |      |

Clicking on *View text* in the family table opens up a reading pane on the right-hand side where all available text for the publication is displayed for review. Click on *Hide full text viewer* in the top right-hand corner of the screen to close this reading pane.

| PatBase                                                  | Week: 1915                                                    | Results: 13                                                                                              |                                   |                                       | Hide full text viewer                                                                                          | PatBa          | EIIE-mail uk/Print +Export                                                           |
|----------------------------------------------------------|---------------------------------------------------------------|----------------------------------------------------------------------------------------------------|-----------------------------------|---------------------------------------|----------------------------------------------------------------------------------------------------|----------------|--------------------------------------------------------------------------------------|
| ) OIL-SOLUBLE MOLYBE                                     | ENUM DERIVATIVES DER                                          | VED FROM HYDROXYETHYL                                                                                    | SUBSTITUTED MANNICH BA            | SES                                   | and a second second second second second second second second second second second second second second second | Bibliograph    | Ic Data Claims Description Legal Status                                              |
| Remove from this revi                                    | ew 🗌 caitlin@patarchive                                       | .com add more inspectors                                                                                 |                                   |                                       |                                                                                                    | AU200824       | 41447 (AA) - INTERSPINOUS SPACER<br>Family Number: 32843822 Pathase Update Week: 094 |
| v reacting a Mannich base                                | with a source of molybdenu                                    | t disclosure relates to organic m<br>m. The complexes may be useft<br>ve, and a friction modifier. The c | I in lubricating oil compositions | Applicants:<br>AFTON<br>CHEMICAL CORP | . J.                                                                                                    | Bibliographi   |                                                                                      |
| s at least one of an antiox<br>hay show a reduced tender | cant, a deposit control additi<br>ncy to color finished oils. | ve, and a motion modifier. The o                                                                         | rganic molyodenum complexes       | BOARD OF<br>TRUSTEES OF<br>LELAND     | `æ.                                                                                                    | Publication    | Number AU2008241447 View original document                                           |
|                                                          |                                                               |                                                                                                    |                                   | STANFORD<br>JUNIOR UNIV               | 2                                                                                                    |                | Type OPI DOCUMENT                                                                    |
|                                                          |                                                               |                                                                                                    |                                   | CHRISTOPHER<br>FLAHERTY J             | 1                                                                                                    |                | Country AUSTRALIA                                                                    |
|                                                          |                                                               |                                                                                                    |                                   | PERCENT                               | 1                                                                                                    |                | Kind Code AA                                                                         |
| Publication Number                                       | Publication Date                                              | Application Number                                                                                       | Application Date                  |                                       |                                                                                                    |                | King Code 24                                                                         |
| (T383412 E                                               | 20080115                                                      | AT20050256496T                                                                                           | 20051020                          | To View text                          | 2                                                                                                    |                | Date 20081030                                                                        |
| T547056 E                                                | 20120315                                                      | AT20070170338T                                                                                           | 20071106                          | 1 View text                           |                                                                                                    | Application    | Number AU20080241447 20080416                                                        |
| AT549986 E                                               | 20120415                                                      | AT20070861721T                                                                                           | 20071106                          | To View text                          |                                                                                                    |                |                                                                                      |
| AU2005211630 AA                                          | 20060504                                                      | AU20050211630                                                                                            | 20050921                          | To View text                          |                                                                                                    | Classification | n IPC A61F2/44; A61B17/56                                                            |
| U2005211630 BB                                           | 20071025                                                      | AU20050211630                                                                                            | 20050921                          | To View text                          |                                                                                                    |                | CPC A61B17/7065; A61B17/7067; A61B2017/00004; A61B2017/00557; A61F2/0077             |
| U2005295212 AA                                           | 20060427                                                      | AU20050295212                                                                                            | 20051020                          | View text                             |                                                                                                    | 100000000      |                                                                                      |
| U2005295212 BB                                           | 20120517<br>20070705                                          | AU20050295212<br>AU20060329867                                                                           | 20051020 20061213                 | View text                             |                                                                                                    | Priority       | Number(s) US20070923841P 20070416; US20070923971P 20070417; WO2008US04901 20080416   |
| U2006329867 BB                                           | 20130919                                                      | AU20060329867<br>AU20060329867                                                                           | 20061213                          | View text                             |                                                                                                    |                |                                                                                      |
| U2007313216 AA                                           | 20130919                                                      | AU20070313216                                                                                            | 20071017                          | View text                             |                                                                                                    | Inventor(s)    | ALTARAC MOTI ; KIM DANIEL H ; MOTI ALTARAC ; SHAWN TEBBE ; TEBBE SHAWN               |
| U2007317886 AA                                           | 20080515                                                      | AU20070317885                                                                                            | 20071106                          | View text                             |                                                                                                    | Assignee(s)    | VERTIFLEX INClUSI                                                                    |
| U2007317886 BB                                           | 20140306                                                      | AU20070317886                                                                                            | 20071106                          | View text                             |                                                                                                    |                |                                                                                      |
| U2008241447 AA                                           | 20081030                                                      | AU20080241447                                                                                            | 20080416                          | T View text                           |                                                                                                    | Agent          | SHELSTON IP, SHELSTON IP PTY LTD                                                     |
| U2008241447 BB                                           | 20140327                                                      | AU20080241447                                                                                            | 20080416                          | 🖬 View text                           |                                                                                                    | Titles         | [EN] INTERSPINOUS SPACER                                                             |
| AU2008275708 AA                                          | 20090115                                                      | AU20080275708                                                                                            | 20080708                          | 🔁 View text                           |                                                                                                    |                |                                                                                      |

If the record is already in the archive, a green tick is displayed in the top right- hand corner of the record.

| PatBase                   | Alert: folding cycles<br>Week: 1326 | Results: 5               |                       |   |
|---------------------------|-------------------------------------|--------------------------|-----------------------|---|
| 1) KLAPPFAHRRAD FOLD      | ING <u>BICYCLE</u>                  |                          |                       | 1 |
| Remove from this revie    | ew 🗆 katy@patarchive.com            | add more inspectors      |                       | _ |
| Family:54153200 Source: D | E202012009460U1 Klappfahrra         | ad, aufweisend in seinem | Applicants: AFANASIEV |   |

Page 6 of 29 Pat-KM manual: reviewers/inspectors support@minesoft.com For each result, the reviewer has two options:

### 1. Remove from this review

The reviewer can choose to remove the record from the review, so the record will not get sent for inspection.

| 1) | LOCAL ADVERTISING CON   |
|----|-------------------------|
|    | Remove from this review |

## 2. Send to inspector(s)

On the other hand, the reviewer can to send the record to an inspector(s). Any inspector(s) who was designated to inspect the results for this alert when it was created will automatically be displayed at the top of the record. If a group was selected when setting up the alert, the group will be displayed.

The reviewer can select the displayed inspector(s) or group(s), or they can choose to add more inspectors by clicking on the *add more inspectors* link and select additional inspectors by searching by name or from the drop-down list of available inspectors.

| 9) COLLAPSIBLE VEHICLE  |                      |                     |  |
|-------------------------|----------------------|---------------------|--|
| Remove from this review | admin@patarchive.com | add more inspectors |  |

Once all records have been reviewed, the review is complete, and the reviewer should click the *Create inspection(s)* button at the bottom of the screen to send the results to the selected inspector(s) for inspection.

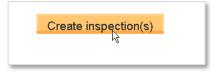

A record can also be forwarded as information by clicking on the *Forward this record* link below the family table.

Page 7 of 29 Pat-KM manual: reviewers/inspectors support@minesoft.com

### Inspections

#### **View inspections**

Inspectors can carry out an inspection from the alert results email sent to them. Click on the link in the email to login in and begin the inspection.

| Subject: | PatArchive alert inspection (Magna) - Results: 2                                   |
|----------|------------------------------------------------------------------------------------|
|          | name: Magna<br>): 1305 (UE)<br>5: 2                                                |
|          | click on the link below to inspect:<br>//www.patbase.com/login.asp?vinspection=319 |

Alternatively, when an inspection is pending a box will appear on top of the screen when the inspector is logged in. This can be clicked on to access the inspections.

You have pending reviews/inspections. View pending review(s). <u>View pending inspections(s).</u>

Alternatively, inspectors can mouse over the *Pat-KM* tab in the floating tool bar and select *View my inspections*.

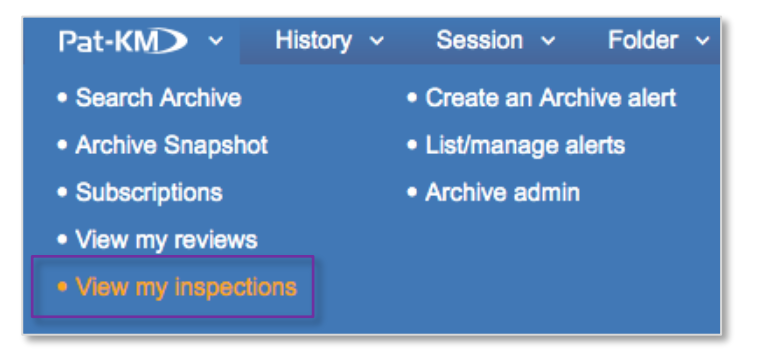

A list of pending inspections will appear. The table is searchable and can be reordered by clicking on the appropriate column heading. Click on *Open* to start the inspection.

> Page 8 of 29 Pat-KM manual: reviewers/inspectors support@minesoft.com

| Refresh list                                                                                                    |           | Му ре                      | ending insp      | ection   |
|----------------------------------------------------------------------------------------------------|-----------|----------------------------|------------------|----------|
|                                                                                                    |           | Show: 🗹 In progress        | From subscriptio | ns 🗹 Adh |
| Show 10 ᅌ entries                                                                                               | Search:   |                            |                  |          |
| ≎ Alert name                                                                                                    | - Week(s) |                            |                  |          |
| Adhoc - Created from search by James Cooper.<br>Subject: Please review attached<br>Created: 2019-04-04 10:24:51 | ADHOC     | 2019-04-04 10:45:10<br>(3) | 3                | Open     |
| Showing 1 to 1 of 1 entries                                                                                     |           |                            | First Previous 1 | Next Lor |

If the inspector is returning to an inspection that has already been started (where records were skipped), the system will have marked what progress the user made, and they will be able to continue from that point.

#### The inspection record

Each record in the inspection will display a snapshot of information that includes a title, abstract, clipped image and family table, as well as bibliographic details, including classifications (IPC, CPC, USC, EC) and assignees/inventors.

| atBase Alert: Adhoc                                                                                             |                                                                            |                                                                                  |                                                          | Results: << Previous 3 of 3 Finish inspe   | ation to wante and          |
|----------------------------------------------------------------------------------------------------|----------------------------------------------------------------------------|----------------------------------------------------------------------------------|----------------------------------------------------------|--------------------------------------------|-----------------------------|
| WEEK. ADHOG                                                                                                    |                                                                            |                                                                                  |                                                          | Results: K Previous 3013 Plitish inspe     | ction Jump to record:       |
| Family number: 53443542 (USD6796                                                                                | 46S)                                                                       |                                                                                  |                                                          | Translate • Full-text • S                  | tatus • Citations 🛄 🗋 😢 😰 🐔 |
| Skip this record this time 💔 📋 Rem                                                                              | ove this record from this inspection 👘                                     |                                                                                  |                                                          |                                            | Show fields                 |
| itle:                                                                                                    | DESCENT STAGE FOR MARS ROVE                                                | R                                                                                |                                                          |                                            |                             |
| bstract:                                                                                                    |                                                                            |                                                                                  |                                                          | Fuller - UDCNER, H.                        |                             |
| Jaim 1) The onnamental design for d<br>IS class: 01/2/320<br>occamo class: 12/07<br>headfordon Evener<br>amily: | escent stage for Mars rover, as shown and described.<br>Publication number | Publication date                                                                 | Application number                                       | Application date                           |                             |
| (r 10)                                                                                                    | USD679646 S1                                                               | 20130409                                                                         | US20090342598F                                           | 20090827                                   | 20                          |
| riority:                                                                                                    | US20090342598F 20090827                                                    |                                                                                  | and the second second                                    |                                            |                             |
| ited documents:                                                                                                 | USD505105 S1, USD493411 S1, USD<br>US3175739 A,                            | 488093 S1, USD487715 S1, USD437255 S1, U                                         | SD430530 S1, USD413551 S1, USD408780 S1, US              | SD394040 S1, USD332249 S1, USD202456 S1, U | 54667907 A, US4296892 A,    |
| ssignee(s): (std):                                                                                              |                                                                            | ; MANNING ROBERT M ; RIVELLINI TOMMAS<br>FREY W ; WAYDO JAIME M ; CALIFORNIA INS | O P ; JANDURA LOUISE ; SAN MARTIN ALEJAND<br>ST OF TECHN | DRO M ; STELTZNER ADAM D ; SABAHI DARA ; V | OORHEES CHRISTOPHER J ;     |
| ssignee(s):                                                                                                    | CALIFORNIA INST OF TECHNOLOG                                               | Y; CALIFORNIA INSTITUTE OF TECHNOLOG                                             | Y ; NASA                                                 |                                            |                             |
| ventor(s): (std):                                                                                               | EISEN HOWARD J ; JANDURA LOUIS<br>JEFFREY W ; VOORHEES CHRISTO             |                                                                                  | RIVELLINI TOMMASO P ; SABAHI DARA ; SAN M                | ARTIN ALEJANDRO M ; STELTZNER ADAM D ; T   | HOMA BENJAMIN L ; UMLAND    |
|                                                                                                    |                                                                            |                                                                                  |                                                          |                                            |                             |

Along the top the PatBase family number and representative member will appear.

The publication numbers in the family table link out to relevant patent office sites, whilst the R icons link out to relevant national registers.

Clicking on the PDF next to a publication of interest will open up a PDF version of the original patent document.

| Publication number | Publication date | Application number | Application date |     |
|--------------------|------------------|--------------------|------------------|-----|
| USD487715 S1       | 20040323         | US20020164877F     | 20020731         | 🔁 🖻 |

Clicking on *Full-text* in the top right-hand corner of the record will open up a new window containing all text available for easy review.

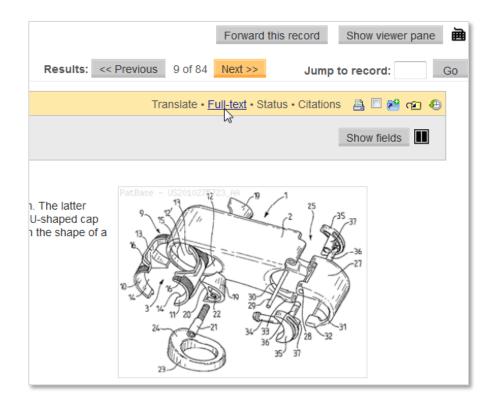

There is also an option to translate the record and to check the legal status information. In addition, there is a *Citations* link to view citations for the family in various formats including a tree graph.

The record can be printed and the PatBase folder shortcuts are active.

## The inspection

Inspectors have several inspection options for each record.

#### Skip record

It is possible to select *Skip this record this time*. This will keep the record in the inspection to be returned to at a later date. The inspection cannot be closed if there are outstanding skipped records in the inspection.

However, any other records that were successfully inspected during the inspection will be added to the archive immediately.

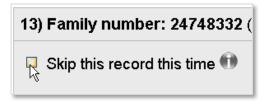

#### Remove record

It is possible to *Remove this record from this inspection* which means that the inspector will not assign fields to the record and it will be permanently removed from that inspection.

Please note: the record remains in the archive - a green tick will be visible on the record when viewed in search results. This is the case even if the record already had archive fields assigned to it and the inspector un-ticks them all during this inspection and then removes the record.

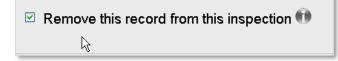

### Assigning archive fields

In order to assign fields to the record, click on the *Show fields* button at the top right to display the archive fields.

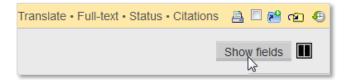

Page 11 of 29 Pat-KM manual: reviewers/inspectors support@minesoft.com Inspectors can see if any internal classifications were pre-assigned to the record, they will be pre-ticked on the classification tree, and modify accordingly.

| 13) Family number: 24748332 (US2799978A)                               |  |  |  |  |  |  |
|------------------------------------------------------------------------|--|--|--|--|--|--|
| Skip this record this time I Remove this record from this inspection I |  |  |  |  |  |  |
|                                                                        |  |  |  |  |  |  |
| Classification                                                         |  |  |  |  |  |  |
| <ul> <li>✓ Unicycles</li> </ul>                                        |  |  |  |  |  |  |
| 🖃 🗹 Bicycles                                                           |  |  |  |  |  |  |
| <ul> <li>D without a seat</li> </ul>                                   |  |  |  |  |  |  |
| ▪ 🗹 recumbent-type bicycles                                            |  |  |  |  |  |  |
| <ul> <li>Image: automatic balancing machines</li> </ul>                |  |  |  |  |  |  |
| 🛨 🗖 frames                                                             |  |  |  |  |  |  |
| 🛨 🗖 tandems                                                            |  |  |  |  |  |  |
| <ul> <li>D specially adaptted for disabled riders</li> </ul>           |  |  |  |  |  |  |
| 🖃 🗹 Cycles with handlebars                                             |  |  |  |  |  |  |
|                                                                        |  |  |  |  |  |  |

Switch to a side-by-side view by clicking on the icon in the top right-hand corner of the record.

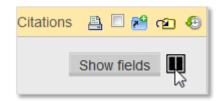

Click on the icon once more to switch back to original layout.

They can also tag the record with additional, new fields. Depending on the access rights set up by administrators, certain fields may not be visible to all inspectors.

| Assignee   |         | Status ☑ Inforce Importance ⊙ Important<br>□ Invalid ○ Not important |
|------------|---------|----------------------------------------------------------------------|
|            | >>      | □ Lapsed                                                             |
| Notes Note | es here |                                                                      |

Click on *Next* at the top of the screen to save and apply the fields and move to the next record. To return to the previous record (with the inspection fields saved for the current record), click on *Previous* at the top of the screen. To move to a specific record in the inspection, enter the result number in the box next to *Jump to record* then click *Go*.

Page 12 of 29 Pat-KM manual: reviewers/inspectors support@minesoft.com

|          |             |           |         | Forv                  |
|----------|-------------|-----------|---------|-----------------------|
| Results: | << Previous | 13 of 272 | Next >> | Jump to record: 25 Go |
|          |             |           |         |                       |

To view the history of a record, click on the clock icon in the top right to open up the history in a reading pane on the right-hand side.

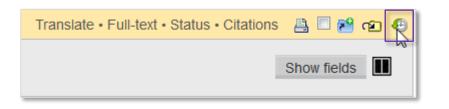

This will display all previous actions associated with the record.

(To close the history pane, click on the clock icon again or on *Hide viewer pane* in the top right-hand corner)

|                        | Histor       | y for family 24748332                                                                                                    |  |  |
|------------------------|--------------|----------------------------------------------------------------------------------------------------|--|--|
| Show 50 🔽 er           | ntries       | Search:                                                                                                    |  |  |
| ≎<br>Date/Time         | ≎<br>User    | Event                                                                                                    |  |  |
| 2013-07-01<br>13:30:22 | Katy<br>Wood | Fields updated in bulk assignment (Append).<br>• Classification = Unicycles<br>Bicycles > recumbent-type bicycles<br>Bicycles > automatic balancing machines<br>Cycles with handlebars<br>Cycles convertible to, or transformable into, other<br>type of cycle or land vehicle > to a tandem |  |  |
| 2013-03-19<br>16:18:58 | Katy<br>Wood | Fields updated in bulk assignment.<br>• Classification = Unicycles<br>Bicycles > recumbent-type bicycles<br>Bicycles > automatic balancing machines<br>Cycles convertible to, or transformable into, oth<br>type of cycle or land vehicle > to a tandem                                      |  |  |
| 2013-03-19<br>15:39:40 | Katy<br>Wood | Added to archive.                                                                                                    |  |  |

Records can also be forwarded for inspection or for information by clicking on *Forward this record* at the top right of the screen.

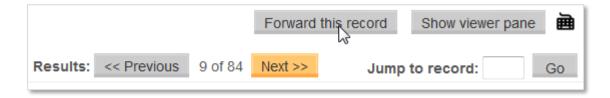

Page 13 of 29 Pat-KM manual: reviewers/inspectors support@minesoft.com *Forward for information* allows a link to the record to be emailed to multiple recipients to view. *Forward for inspection* will create an inspection email that can be sent to an inspector selected from the drop-down list of available inspectors.

| ● Forward   | for information $\circ$ Forward for inspection |
|-------------|------------------------------------------------|
| Email to:   | user3@patarchive.com                           |
| Email from: | user@patarchive.com                            |
| Subject:    | FN24748332                                     |
| Message:    | please review                                  |
|             | Send email                                     |

Keyboard shortcuts can be used to navigate through the inspection results, a list of all the shortcuts is available by clicking on the keyboard icon on top of the page.

| Keyboard Shortc | uts                                                                                                    | 3 |
|-----------------|----------------------------------------------------------------------------------------------------|---|
| Key             | Description                                                                                                    |   |
| Ν               | Next - Move to the next Family.                                                                                                    |   |
| P               | Previous - Move to the previous Family.                                                                                                |   |
| F               | Full text – Displays the Full text for the currently selected Family in a new windoow.                                                 |   |
| С               | Citations – Displays the Citations for the currently selected Family in a new windoow.                                                 |   |
| L               | Legal status - Displays the legal status of the currently selected Family in a new window.                                             |   |
| D               | Drawings (mosaic) – Displays the Drawings of the currently selected Family in a new window.                                            |   |
| т               | Top – Scrolls to the top of the screen. This does NOT change the selected Family/Families; just that part of the page you are viewing. |   |
| R               | Prinnt current Record – Prints the current record.                                                                                     |   |
| INS             | Add/Remove family from folder - if there is no folder open, this will open the folder screen in a new window.                          |   |
| DEL             | Remove - Remove the currently selected Family from this inspection.                                                                    |   |
| [SPACE]         | Skip - Skip the currently selected Family from this inspection this time.                                                              |   |

Once all alert results have been inspected, a *Finish inspections* button will appear along the top. Click this to complete the inspection. If there were no skipped records, the inspection will now be removed from the list of pending inspections.

Page 14 of 29 Pat-KM manual: reviewers/inspectors support@minesoft.com

## **Creating a Manual Inspection**

It is possible to create a manual or 'ad hoc' inspection from a set of search results.

From the search history page, click on the *More* link for the search query required, and select *Create adhoc inspection* listed under *Archive* on the menu.

|   |                                                                                                    |         |                                        | 3: More options                           |
|---|----------------------------------------------------------------------------------------------------|---------|----------------------------------------|-------------------------------------------|
| 1 | Search query                                                                                                    | Results | Options                                | PatBase Analytics                         |
| 3 | 1 and CC=ES                                                                                                    | 257     | View   Browse   Hits   Optimise   more | Class Analysis                            |
| 2 | [AF]: @data status                                                                                                    | 1144    | View   Browse   Hits   Optimise   more | Snapshot                                  |
| 1 | [AF]: @nodata status                                                                                                    | 54262   | View   Browse   Hits   Optimise   more | Explore search                            |
| D | 9 AND ARCHIVE=YES                                                                                                    | 911     | View   Browse   Hits   Optimise   more | Export search results                     |
|   | TAC=(bicycle AND fold*)                                                                                                    | 13284   | View   Browse   Hits   Optimise   more | Publish / Send results                    |
|   | (TAC=(bicycle)) AND ARCHIVE=YES                                                                                                    | 3455    | View   Browse   Hits   Optimise   more | Add to results folder                     |
|   | 1 and ARCHIVE=YES                                                                                                    | 911     | View   Browse   Hits   Optimise   more | Save search                               |
|   | [AF]: (Classification=(Motorcycles, engine-assisted cycles or motor scooters with one<br>or two wheels <sup>+</sup> ) AND (Assignee=(BMW OR Megelli Motorcycles)) AND (Status=<br>(Inforce)) | 5       | View   Browse   Hits   Optimise   more | Order documents<br>Set as a search filter |
|   | Subscription results: Duesseldorf Monitoring Childeren cycles                                                                                                    | 3       | View   Browse   Hits   Optimise   more | Create aler                               |
|   | [AF]: (Classification=(Motorcycles, engine-assisted cycles or motor scooters with one<br>or two wheels*)) AND (Assignee=(BMW)) AND (Importance=(Important))                                  | 9       | View   Browse   Hits   Optimise   more | Archive                                   |
| 8 | 2 and cc=es                                                                                                    | 27      | View   Browse   Hits   Optimise   more | Create adhoc inspection                   |
|   | 1 and PD=2017                                                                                                    | 1083    | View   Browse   Hits   Optimise   more | Create an archive aler                    |
|   | TAC=(bicycle and fold*)                                                                                                    | 13265   | View   Browse   Hits   Optimise   more | Assign archive fields                     |

Select an inspector from the drop-down list of available inspectors.

The *Email from* field will correspond to the user ID currently used; this can be changed if necessary.

Enter the subject and message, if applicable, and press *Create inspection*. An email will be sent to the selected inspector, and will appear as a pending inspection when they are logged in.

| Email to:   | Inspector 1 (inspector1@patarchive | e.com) 🔻 | Ð |
|-------------|------------------------------------|----------|---|
| Email from: | admin@patarchive.com               |          |   |
| Subject:    |                                    |          |   |
| Message:    |                                    |          |   |
|             |                                    |          |   |
|             |                                    |          |   |
|             |                                    |          |   |
|             |                                    |          |   |
|             |                                    |          |   |
|             |                                    |          |   |
|             | Create inspection                  |          |   |

Page 15 of 29 Pat-KM manual: reviewers/inspectors support@minesoft.com

### **View created inspections**

All Pat-KM users are able to view a list of pending inspections which they have sent to inspectors within their archive.

Go to the *Menu* page and select the *Pat-KM* tab, click *View my created inspections* under the *Reviews and Inspections* section.

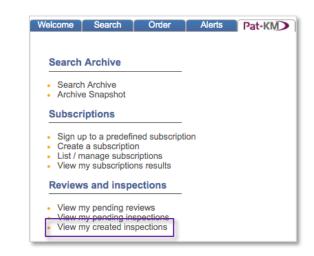

| Refi | resh list                                                                                         |                        |           | N                          | ly created in:         | spections      |
|------|---------------------------------------------------------------------------------------------------|------------------------|-----------|----------------------------|------------------------|----------------|
|      |                                                                                                   |                        |           |                            | Show: 🗷 In pre         | ogress 🕑 Adhoc |
| Show | v <mark>10 💠</mark> entries                                                                       |                        |           |                            | Search:                |                |
|      | ≎ Alert name                                                                                      | ≎ Inspector            | - Week(s) | ⇔ Last accessed (Position) | ≎ Number of<br>records |                |
|      | Adhoc - Created from search by Caitlin.<br>Subject: CASE BB561-75<br>Created: 2019-04-10 10:35:24 | support@patarchive.com | ADHOC     | ·                          | 257                    | View           |
| Show | ving 1 to 1 of 1 entries                                                                          |                        |           |                            | First Previous         | 1 Next Last    |
|      | t all inspections on this page   Deselect all in                                                  | spections on this page |           |                            |                        |                |

Users can send a reminder to the inspector or transfer the inspection to a different inspector using the drop-down menu at the bottom of the list. If Transfer to another inspector is selected, a secondary page will load where you can choose from a list of inspectors to transfer to.

|                                                               | List / manage inspections             | \$ |
|---------------------------------------------------------------|---------------------------------------|----|
| Please select the inspector to transfer the Inspection(s) to: | James Cooper (jcooper@patarchive.com) |    |

Page 16 of 29 Pat-KM manual: reviewers/inspectors support@minesoft.com

## Subscriptions

Subscriptions allow users to be alerted to new records of interest that enter the archive each week. The subscription query is based on archive fields. Users create or sign up to subscriptions based on archive fields relevant to their area of expertise.

All users can create subscriptions.

In addition, administrators can set up predefined subscription queries that users can choose to sign up to. Alternatively, administrators can sign up users to subscriptions, to automatically push relevant alert results out to them each week.

#### **Create subscriptions**

#### Creating a subscription using the create subscription form

To create a subscription, any user can click on *Subscriptions* from the *Pat-KM* tab on the toolbar or under the *Subscriptions* section on the main Pat-KM menu.

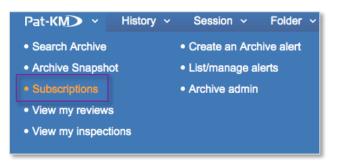

#### Subscription name

Enter a name for the subscription. This name will be displayed in the subscription results email.

#### Subscription query

Select the required archive fields to build the subscription query. Any records in the archive each week which have been assigned these fields will appear in the subscription results.

Page 17 of 29 Pat-KM manual: reviewers/inspectors support@minesoft.com

|                     |                |                                                                                                    |               |                                                                  | Create a subscription                                                                               |
|---------------------|----------------|----------------------------------------------------------------------------------------------------|---------------|------------------------------------------------------------------|----------------------------------------------------------------------------------------------------|
|                     |                |                                                                                                    |               | n classification queries relevan<br>week which correspond to the | nt to your work. For each subscription, you will receive a results<br>subscription query.           |
| Subscription name:  | folding cycles | S                                                                                                    |               |                                                                  | Create a name for your subscription. This name will be displayed in the subscription results email. |
| Subscription query: | Classification | tion  Unicycles Unicycles Treight- or pessenger-carrying cycles Freight- or pessenger-carrying cycles Freight- or pessenger-carrying cycles Freight- or pessenger-carrying cycles Freight- or pessenger-carrying cycles Freight- or pessenger-carrying cycles or motor scooters with one or two wheels Freight Cycles convertible to, or transformable into, other type of cycle or land vehicle Freight Collapsible or foldable cycles Cycles not otherwise provided for |               | les or motor scooters with one nable into, other type of cycle o |                                                                                                    |
|                     | Status         | Norton<br>Rickman<br>Sachs<br>Triumph<br>2 Inforce<br>Invalid<br>Lapsed                                                                                                    | •<br>>><br><< |                                                                  |                                                                                                    |
|                     | Importance     | <ul> <li>Important</li> <li>Not important</li> </ul>                                                                                                    |               |                                                                  |                                                                                                    |

### Email to

Search or select which Pat-KM users will receive the subscription.

| Email to:<br>Search us | sers:                                                                       |    |                                  |
|------------------------|-----------------------------------------------------------------------------|----|----------------------------------|
| Available              | users                                                                       |    | Selected users                   |
|                        | access@minesoft.com)<br>er Spencer (Alexander@patarc                        | >> | Faiz Abbas (faiz@patarchive.com) |
| Anna Av                | apman (achapman@patarchive<br>vitto (aavitto@minesoft.com)                  | << |                                  |
| Clemen                 | caitlin@patarchive.com)<br>t Puiggali (clement@patarchive<br>PIP@patkm.com) |    |                                  |
| dklga@                 | batarchive.com (dklga@patarch                                               |    |                                  |

Email recipients who are not registered Pat-KM users can be added manually by entering the email address in the *Add address* box underneath and clicking *Add*.

There is an option to not receive an email when the subscription returns zero results.

#### Notes

Add any notes to the subscription if required.

Click on *Save* to save the subscription or select clear if you have made a mistake and want to restart the process.

Page 18 of 29 Pat-KM manual: reviewers/inspectors support@minesoft.com

#### Creating a subscription from search results

Alternatively, any user can create a subscription from archive search results. On the search history page, click on the *more*... options for the search query of interest and choose the *Subscribe to this query* link under the *Archive*.

*Please note: this option will only be visible from archive search results, not PatBase search results.* 

| Archive                 |
|-------------------------|
| Create adhoc inspection |
| Archive Snapshot        |
| Subscribe to this query |
| Create an archive alert |
| Assign archive fields   |
|                         |

This opens the form to create a subscription, where the above instructions should be followed.

### Sign up to subscriptions (sign up to a predefined subscription)

Mouse-over the Pat-KM tab on the toolbar and select Subscriptions.

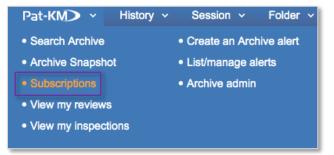

Select the Create tab and scroll down to the subscription query drop-down menu

Select a subscription query from the predefined queries in the drop-down list.

Page 19 of 29 Pat-KM manual: reviewers/inspectors support@minesoft.com

| Results Crea         | te Manage                                                                                                    |                                                                                                    |
|----------------------|----------------------------------------------------------------------------------------------------|----------------------------------------------------------------------------------------------------|
|                      |                                                                                                    | New subscription                                                                                                    |
| Archive subscription | ons are weekly alerts where others can be notified to new records classified as relevant to part                                                                                              | ticular areas of interest                                                                                                    |
| Create a new si      | ubscription                                                                                                    |                                                                                                    |
|                      |                                                                                                    |                                                                                                    |
| Sign up to a         | an existing subscription                                                                                                    |                                                                                                    |
|                      | ons allow you to subscribe to automatic weekly alerts based on classification queries relevant<br>rting you to any new records that have been added to the Archive that week which correspond |                                                                                                    |
| Subscription quer    | r: Please select a query to subscribe to:                                                                                                    |                                                                                                    |
|                      | Bicycles Test Alert New Archive                                                                                                    |                                                                                                    |
|                      | Disjoncteurs in Unicycles<br>Jochen                                                                                                    | Select a query from the dropdown menu to subscribe to it.                                                                                 |
|                      |                                                                                                    | Alternatively, you can subscribe to your own query<br>directly from the 'more' options on the history page<br>when you have run a search. |
|                      |                                                                                                    |                                                                                                    |
|                      | Do not send email when subscription returns zero results                                                                                                    | Tick this option if you do not want to receive an email when the subscription returns zero results.                                       |
|                      | Save Advanced options                                                                                                    |                                                                                                    |

Once selected, the subscription query will be displayed in the box below. The query cannot be edited.

| Subscription query: | Please select a query to subscribe to:                                                             |
|---------------------|----------------------------------------------------------------------------------------------------|
|                     | [AF]: (Classification=(Unicycles OR Cycles with handlebars* OR Cycles not otherwise provided for)) |
|                     |                                                                                                    |
|                     |                                                                                                    |
|                     |                                                                                                    |

Email to

Use the search box to retrieve certain users or select users from the list of available users to assign the existing subscription to a user or users.

Email recipients who are not registered Pat-KM users can be added manually by entering the email address in the *Add address* box underneath and clicking *Add*.

| Email to: | Search users:                                                                                                    |   |                |   |
|-----------|----------------------------------------------------------------------------------------------------|---|----------------|---|
|           | Available users<br>access (access@minesoft.com)<br>Alexander Spencer (Alexander@patarc<br>Ann Chapman (achapman@patarchive<br>Anna Avitto (aavitto@minesoft.com)<br>Clement Puiggali (clement@patarchive<br>CPIP (CPIP@patkm.com)<br>Caitlin (caitlin@patarchive.com)<br>dklga@patarchive.com (dklga@patarch | ~ | Selected users |   |
| Notes:    | Add address:<br>Do not send email when subscription<br>Send results as an adhoc inspection<br>Include links to PatBase Express only                                                                                                    |   | Add            |   |
|           | Save changes Clear                                                                                                    |   |                | 1 |

There is an option to not receive an email when the subscription returns zero results.

It is possible to *Send results as an adhoc inspection* by ticking the box above the notes field. This will send the results to the recipient(s) in the form of an ad hoc inspection rather than a set of search results. Only administrators and inspectors can see this option.

*Notes* Add any notes if required

Click on *Save* to save the subscription. It will now appear in the subscriptions list, found under *List/manage subscriptions*.

Page 21 of 29 Pat-KM manual: reviewers/inspectors support@minesoft.com

### Manage subscriptions

To manage subscriptions, click on *Menu* in the floating toolbar to go to the main menu page, then select the *Pat-KM* menu tab.

Click on *List/manage subscriptions* listed under the *Subscriptions* section.

| Subscriptions                                                                           |  |  |
|-----------------------------------------------------------------------------------------|--|--|
| <ul> <li>Sign up to a predefined subscription</li> <li>Create a subscription</li> </ul> |  |  |
| <ul> <li>List / manage subscriptions</li> </ul>                                         |  |  |
| View my subscriptions                                                                   |  |  |

The user's own subscriptions are listed in a table. Subscriptions can be edited or deleted from here. Clicking on *previous results* allows the user to see how many results were returned in previous weeks (the user needs to go to *View subscription results* to actually view the results).

|                                          | Subscription name 🔻                          |                     |       | Action                          |
|------------------------------------------|----------------------------------------------|---------------------|-------|---------------------------------|
| Bicycles Test Alert New Archive          |                                              |                     |       | edit   delete                   |
| Disjoncteurs in Unicycles                |                                              |                     |       | edit   delete                   |
| Jochen                                   |                                              |                     |       | edit   delete                   |
| Jser subscriptions:<br>Show 10 🛊 entries |                                              |                     |       | Search:                         |
| <ul> <li>Subscription name</li> </ul>    | ≎ Recipient(s)                               | ≎ Last run          |       | Action                          |
| 20160504-2                               | peter@patarchive.com                         | 2016-06-26 17:12:31 | 0     | edit   delete   previous result |
| alert only for me                        | olivier@patarchive.com; olivier@minesoft.com | 2018-06-24 14:21:18 | 1     | edit   delete   previous result |
| Bicycles Test Alert New Archive          | Jorge@patarchive.com                         | 2016-11-27 16:44:55 | 0     | edit   delete   previous result |
| Bicycles Test Alert New Archive          | support@patarchive.com                       | 2016-12-25 17:36:37 | 0     | edit   delete   previous result |
| Bicycles Test Alert New Archive          | support@patarchive.com                       | 2016-12-25 17:36:37 | 0     | edit   delete   previous result |
| Bicycles Test Alert New Archive          | support@patarchive.com                       | 2016-12-25 17:36:38 | 0     | edit   delete   previous result |
| Bicycles Test Alert New Archive          | caitlin@patarchive.com                       |                     | ÷     | edit   delete   previous result |
| Bicycles Test Alert New Archive          | caitlin@patarchive.com                       |                     | -     | edit   delete   previous result |
| BMW motorcycles                          | caitlin@patarchive.com                       |                     | :     | edit   delete   previous result |
| capsule alert                            | olivier@patarchive.com                       | 2018-09-23 18:06:00 | 0     | edit   delete   previous result |
| Showing 1 to 10 of 27 entries            |                                              |                     | First | Previous 1 2 3 Next Las         |

Page 22 of 29 Pat-KM manual: reviewers/inspectors support@minesoft.com

### View subscription results

In order to view previous, personal subscription results, click on *View my subscription* results under the *Subscriptions* section of the *Pat-KM* menu.

| Subscriptions                                                                           |
|-----------------------------------------------------------------------------------------|
| <ul> <li>Sign up to a predefined subscription</li> <li>Create a subscription</li> </ul> |
| <ul> <li>List / manage subscriptions</li> </ul>                                         |
| <ul> <li>View my subscriptions results</li> </ul>                                       |
| Reviews and inspective way subscription results                                         |

Alternatively, go to the *Pat-KM* tab on the toolbar and click on *Subscriptions* then go to the *Results* tab.

This displays a searchable table of previous subscription results. The order can be changed by name, date, last accessed or number of records.

| Show 10 rentries Search: |                     |               |                   |      |
|--------------------------|---------------------|---------------|-------------------|------|
| ≎ Subscription name      | - Date              | Last accessed | Number of records |      |
| bike a js                | 2019-04-14 17:27:04 |               | 3                 | View |
| bike a js                | 2019-04-07 15:53:05 |               | 1                 | View |

Click on View.

The subscription results will then appear as a search query on the search history page. Click on *View* or *Browse* as normal to review the records.

| S | ea | arch History                    |         |                                        |
|---|----|---------------------------------|---------|----------------------------------------|
|   | #  | Search query                    | Results | Options                                |
| ŧ | 50 | Subscription results: bike a js | 3       | View   Browse   Hits   Optimise   more |

Or, users can access results by clicking on the link in the subscription results email they receive.

Page 23 of 29 Pat-KM manual: reviewers/inspectors support@minesoft.com

## **Searching the Archive**

To search the archive using archive search fields, go to the *Pat-KM* tab on the toolbar and select *Search Archive*.

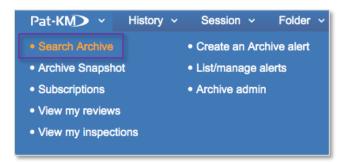

Alternatively, go to the *Pat-KM* tab on the menu page and select *Search Archive* under the *Search Archive* section.

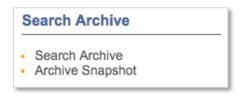

The Archive search form contains the Archive search fields available to search along with the option to search relevant information using the drop-down lists on top of the page. More fields/search criteria can be included by clicking on the + *Add another field* button.

Page 24 of 29 Pat-KM manual: reviewers/inspectors support@minesoft.com

|                | minesoft<br>Pat-KM                                                                                                    |
|----------------|----------------------------------------------------------------------------------------------------|
| Combine you    | r Archive search with a regular PatBase search. Show ()                                                                                                    |
| Search your    | Archive using one or more of your pre-defined Archive fields                                                                                                    |
| Classification | <ul> <li>In Cycles</li> <li>Bicycles</li> <li>Cycles with handlebars</li> <li>Freight- or pessenger-carrying cycles</li> <li>Children's cycles</li> <li>Children's cycles</li> <li>Motorcycles, engine-assisted cycles or motor scooters with one or two wheels</li> <li>Cycles convertible to, or transformable into, other type of cycle or land vehicle</li> <li>Collapsible or foldable cycles</li> <li>Cycles not otherwise provided for</li> </ul> |
|                | BMW >><br>Horex<br>Matchless<br>Megelli Motorcycles                                                                                                    |
| Status         | <ul> <li>Inforce</li> <li>Invalid</li> <li>Lapsed</li> </ul>                                                                                                    |
| Importance     | <ul> <li>Important</li> <li>Not important</li> </ul>                                                                                                    |
| Notes          | Search Clear                                                                                                    |

Depending on the access rights set up by administrators, certain fields may not be visible to all user groups.

Select the required search criteria. If multiple classifications are selected in the classification tree, they will be combined with OR.

Multiple fields (e.g. assignee and status) will be combined with the AND operator.

Click on *Search* to submit the search query.

This will limit search results to only those records tagged with the chosen archive fields. On the search history page, the query will be prefaced with [AF]: to indicate that it is an archive search.

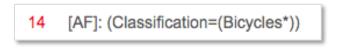

Page 25 of 29 Pat-KM manual: reviewers/inspectors support@minesoft.com Alternatively, open up the PatBase search form to search against standard fields, but select the option to *Search in Archive only*.

This will limit search results to only those records that have been archived. On the search history page, the Archive=Yes command will form part of the search query displayed.

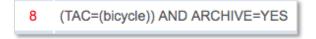

Alternatively, users can run a search on PatBase, then combine the results with the Archive=Yes command in order to determine which records in that results set are already in the archive.

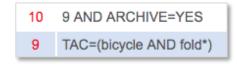

To search for records that contain no data for any fields in the archive, search [AF]: @nodata in the command line.

To search for records that do not contain data in a specific field search: [AF]: @nodata \*field name\*

E.g. for the field name 'Status' use the following search:

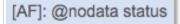

To search for records that do contain data in a specific field search: [AF]: @data \*fieldname\*

E.g. for the field name "Status" use the following search:

[AF]: @data status

Please note: the above @data/nodata searches make use of the field name as shown in the search history when a search on the field is run. To ensure you are using the correct field name, run a search containing the field and ensure that your @data/nodata search uses the field name as shown in the history.

> Page 26 of 29 Pat-KM manual: reviewers/inspectors support@minesoft.com

## Archive record display

Click on *View* or *Browse* from the *Search History* to view PatBase or Archive search results.

A green tick at the right-hand side of a record indicates that it has been archived.

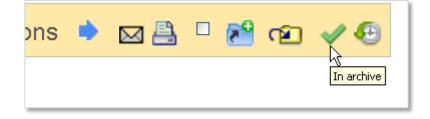

Manually add archive fields to individual records

If the administrator or inspector wishes to assign archive fields to a record that currently has no assigned fields, they should click on the + *Add Archive Fields* button on the record.

| lower part and detachably secured th device 18.                                    |
|------------------------------------------------------------------------------------|
| + Add Archi∨e Fields                                                               |
| Classifications: Classification Explorer<br>International (IPC 8-9): B62K15/00 (Ad |

Records that are archived and have had archive fields assigned to them will display the assigned archive fields in a box on the record.

Please note: depending on the access rights set up by administrators, certain fields may not be visible to all user groups.

Page 27 of 29 Pat-KM manual: reviewers/inspectors support@minesoft.com

| Archive Fields: |                       |
|-----------------|-----------------------|
| Classification: | Unicycles<br>Bicycles |
| Assignee:       | Triumph               |
| Importance:     | Important             |
|                 | Edit Archive Fields   |

Administrators and inspectors can edit the archive fields on the records by clicking on *Edit Archive Fields* within the record view or *Edit* in the family bar. (Other users can only view the fields)

The updated archive fields will be applied to the record once the user has pressed *Save*.

(At least one field must be selected in order to Save)

To clear all ticked fields, press *Clear* and make your new field selections.

To view the inspection history of a record, click on the clock icon at the top right corner of each record.

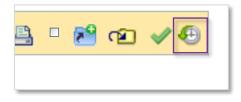

All activity associated with the record can be viewed, along with the user who made the change. The history is searchable.

|                        |                            | History for family 19800663                                                                                                    |
|------------------------|----------------------------|----------------------------------------------------------------------------------------------------|
| Show 50                | <ul> <li>entrie</li> </ul> | \$                                                                                                    |
| ≎<br>Date/Time         | ≎<br>User                  | Event                                                                                                    |
| 2013-07-01<br>13:28:12 | Katy<br>Wood               | Fields updated in bulk assignment (Append).<br>• Classification = Unicycles<br>Bicycles > recumbent-type bicycles<br>Bicycles > automatic balancing machines<br>Cycles with handlebars<br>Cycles convertible to, or transformable into, other type of cycle or land vehicle > to a tandem |
| 2013-06-25<br>16:15:21 | Jochen                     | Fields updated in archive.<br>• Classification = Unicycles<br>Bicycles > recumbent-type bicycles<br>Bicycles > automatic balancing machines<br>Cycles convertible to, or transformable into, other type of cycle or land vehicle > to a tandem                                            |

Page 28 of 29 Pat-KM manual: reviewers/inspectors support@minesoft.com

## Contact us

For assistance with Minesoft PatentArchive, please contact the Minesoft helpdesk on:

Telephone: +44 (0)20 8404 0651 Email: support@minesoft.com

# Glossary

| Term           | Description                                                                                                    |
|----------------|----------------------------------------------------------------------------------------------------|
| PatBase        | A global full-text patent database covering over 100 patent-issuing authorities, with records grouped into 60+ million patent families.                                                                                                    |
| Archive        | A subset of PatBase records that have been assigned archive fields by designated users manually or during an inspection process.                                                                                                    |
| Archive Fields | Company-specific, internal fields that are applied to PatBase records by selected users, to create a searchable archive of value-added, intelligently 'tagged' patent data.                                                                                                    |
| Administrator  | Users with administrative rights on the Pat-KM account.<br>They have the highest level of access which grants them the ability to create archive alerts<br>and to manage Pat-KM users and create user groups, including granting certain access<br>rights to certain users.                                       |
| Inspector      | Users with rights to perform reviews and inspections of alert results.<br>They can also edit archive fields (that are made visible to them) on records.                                                                                                    |
| Reviewer       | Inspectors who perform initial reviews of alert results (during a two-level type of inspection)                                                                                                    |
| User           | A general Pat-KM user with no administrative or inspector rights. They can search the archive and view archive fields (that are made visible to them) assigned to records but cannot make any changes to archive fields. Users can sign up to subscriptions to receive weekly alerts based on fields of interest. |
| Alert          | A PatBase search query that is run automatically each week or month, with the results sent<br>by email to the designated Reviewers and/or inspectors for review and/or inspection in<br>order to be assigned archive fields                                                                                       |
| Review         | The Review is the first stage of a two-level inspection, designed to determine whether a record that has been retrieved in alert results should be sent for inspection to an Inspector(s) or not.                                                                                                    |
| Inspection     | An Inspection is the second stage of a two-level inspection, or the only stage of a one-level inspection. During an Inspection, the Inspector(s) can assign relevant Archive fields to records retrieved in alert results.                                                                                        |
| Subscription   | Users can create or sign up to pre-defined subscriptions to receive weekly alerts based on Archive fields of interest. Administrators have the ability to sign up users to subscriptions.                                                                                                    |

Page 29 of 29 Pat-KM manual: reviewers/inspectors support@minesoft.com